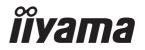

# Pro Lite

# **LCD Monitor**

**ENGLISH** 

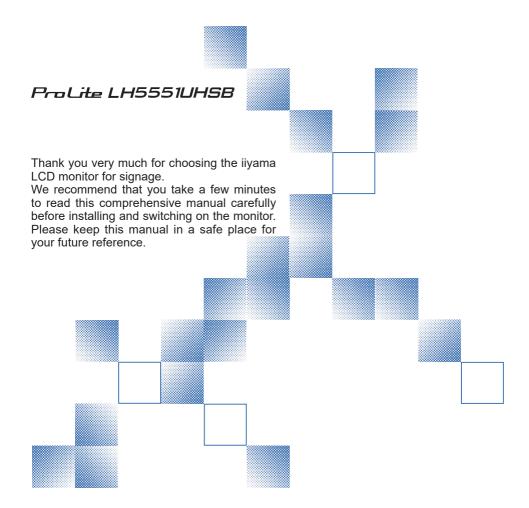

# iiyama | Servicecard

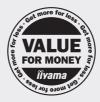

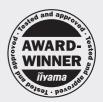

# Dear user, we congratulate you on the purchase of your iiyama LCD.

For details on warranty and locally used pixel policies that apply directly after installation of your product please check the iiyama website.

# To report a fault, please contact your local support centre found at www.iiyama.com/service

#### Things to check before you call the ijyama information line

I if the power cable is connected securely and turned on?

I if the display has been turned on?

I if the signal cable is connected securely and the correct input selected?

I if the computer has been restarted with the display connected?

I if the graphics card is correctly installed with the latest drivers possible?

I if the correct native resolution has been selected via 'Display Properties'?

If the R/G/B signal configuration is correct?

I if the displays On Screen Menu is shown?

I if the correct brightness and contrast settings have been set?

I if given display tolerances and compatibility have been considered?

I if via the On Screen Menu you have performed a Factory Reset/Recall?

# Before reporting the screen defect, please prepare the following information/evidence:

| model number \*

purchase receipt and serial number \*

I name and address for collection

I telephone/fax number, for availability during the day

convenient collection date (date, time)

I short description of the defect

# Important Note:

If there is no fault found in the collected equipment after inspection, the transferring party shall incur charges for transport and administration.

If you have checked all of the above and there is still no picture, call our information line for assistance in your country.

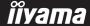

<sup>\*</sup> see the identification plate on the back of the case.

#### CE MARKING DECLARATION OF CONFORMITY

This LCD monitor complies with the requirements of the EC/EU Directive 2014/30/EU "EMC Directive", 2014/35/EU "Low Voltage Directive", 2009/125/EC "ErP Directive" and 2011/65/EU "RoHS Directive".

#### Warning

This is a class A product. In a domestic environment this product may cause radio interference in which case the user may be required to take adequate measures.

IIYAMA CORPORATION: Wijkermeerstraat 8, 2131 HA Hoofddorp, The Netherlands

Model No.: PL5551UH

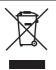

We recommend recycling of used product. Please contact your dealer or iiyama service center. Recycle information is obtained via the Internet, using the address: http://www.iiyama.com

You can access the Web page of different countries from there.

- We reserve the right to change specifications without notice.
- All trademarks used in this user manual are the property of their respective owners.
- Eprel registration number LH5551UHSB-B1: 988183

# **TABLE OF CONTENTS**

| FOR YOUR SAFETY                         | 1  |
|-----------------------------------------|----|
| SAFETY PRECAUTIONS                      | 1  |
| SPECIAL NOTES ON LCD MONITORS           | 3  |
| CUSTOMER SERVICE                        | 5  |
| CLEANING                                | 5  |
| BEFORE YOU OPERATE THE MONITOR          | 6  |
| FEATURES                                | 6  |
| CHECKING THE CONTENTS OF THE PACKAGE    | 6  |
| UNPACKING                               | 7  |
| CONTROLS AND CONNECTORS : MONITOR       | 8  |
| INSTALLATION                            | 10 |
| CONTROLS AND CONNECTORS: REMOTE CONTROL | 11 |
| PREPARING THE REMOTE CONTROL            |    |
| BASIC OPERATION                         | 14 |
| CONNECTING YOUR THE MONITOR             |    |
| COMPUTER SETTING                        | 20 |
| OPERATING THE MONITOR                   | 21 |
| ADJUSTMENT MENU CONTENTS                | 23 |
| STANDBY FEATURE                         | 31 |
| TROUBLE SHOOTING                        | 32 |
| RECYCLING INFORMATION                   |    |
| APPENDIX                                | 34 |
| SPECIFICATIONS : ProLite LH5551UHSB     | 34 |
| DIMENSIONS : ProLite LH5551UHSB         | 35 |
| COMPLIANT TIMING                        |    |

#### FOR YOUR SAFETY

# **SAFETY PRECAUTIONS**

#### WARNING

#### STOP OPERATING THE MONITOR WHEN YOU SENSE TROUBLE

If you notice any abnormal phenomena such as smoke, strange sounds or fumes, unplug the monitor and contact your dealer or iiyama service center immediately. Further use may be dangerous and can cause fire or electric shock.

#### **NEVER REMOVE THE CABINET**

High voltage circuits are inside the monitor. Removing the cabinet may expose you to the danger of fire or electric shock.

#### DO NOT PUT ANY OBJECT INTO THE MONITOR

Do not put any solid objects or liquids such as water into the monitor. In case of an accident, unplug your monitor immediately and contact your dealer or iiyama service center. Using the monitor with any object inside may cause fire, electric shock or damage.

#### **INSTALL THE MONITOR ON A FLAT, STABLE SURFACE**

The monitor may cause an injury if it falls or is dropped.

#### DO NOT USE THE MONITOR NEAR WATER

Do not use where water may be splashed or spilt onto the monitor as it may cause fire or electric shock.

#### **OPERATE UNDER THE SPECIFIED POWER SUPPLY**

Be sure to operate the monitor only with the specified power supply. Use of an incorrect voltage will cause malfunction and may cause fire or electric shock.

#### PROTECT THE CABLES

Do not pull or bend the power cable and signal cable. Do not place the monitor or any other heavy objects on the cables. If damaged, the cables may cause fire or electric shock.

#### ADVERSE WEATHER CONDITIONS

It is advisable not to operate the monitor during a heavy thunder storm as the continual breaks in power may cause malfunction. It is also advised not to touch the plug in these circumstances as it may cause electric shock.

#### INSTALLATION LOCATION

Do not install the monitor where sudden temperature changes may occur, or in humid, dusty or smoky areas as it may cause fire, electric shock or damage. You should also avoid areas where the sun shines directly on the monitor.

#### DO NOT PLACE THE MONITOR IN A HAZARDOUS POSITION

The monitor may topple and cause injury if not suitably located. Please also ensure that you do not place any heavy objects on the monitor, and that all cables are routed such that children may not pull the cables and possibly cause injury.

#### **MAINTAIN GOOD VENTILATION**

Ventilation slots are provided to keep the monitor from overheating. Covering the slots may cause fire. To allow adequate air circulation, place the monitor at least 10 cm (or 4 inches) from any walls. Operating the monitor on its back, side, upside down or on a carpet or any other soft material may also cause damage.

#### DISCONNECT THE CABLES WHEN YOU MOVE THE MONITOR

When you move the monitor, turn off the power switch, unplug the monitor and be sure the signal cable is disconnected. If you do not disconnect them, it may cause fire or electric shock.

#### **UNPLUG THE MONITOR**

If the monitor is not in use for a long period of time it is recommended that it is left unplugged to avoid accidents.

#### HOLD THE PLUG WHEN DISCONNECTING

To disconnect the power cable or signal cable, always pull it by the plug. Never pull on the cable itself as this may cause fire or electric shock.

#### DO NOT TOUCH THE PLUG WITH WET HANDS

Pulling or inserting the plug with wet hands may cause electric shock.

#### WHEN YOU INSTALL THE MONITOR ON YOUR COMPUTER

Be sure the computer is strong enough to hold the weight of the monitor, otherwise, you may damage your computer.

#### **OTHERS**

#### **ERGONOMIC RECOMMENDATIONS**

To eliminate eye fatigue, do not operate the monitor against a bright background or in a dark room. For optimal viewing comfort, the monitor should be just below eye level and 40-60 cm (16-24 inches) away from your eyes. When using the monitor over a prolonged time, a ten minute break every hour is recommended as looking at the screen continuously can cause eye strain.

# **SPECIAL NOTES ON LCD MONITORS**

■ The following symptoms are normal with LCD monitors and do not indicate a problem.

#### NOTE

- When you first turn on the LCD monitor, the picture may not fit in the display area because of the type of computer that is used. In this case, adjust the picture position to the correct position.
- You may find slightly uneven brightness on the screen depending on the desktop pattern you use.
- Due to the nature of the LCD screen, an afterimage of the previous screen may remain after switching the image, when the same image is displayed for hours. In this case, the screen is recovered slowly by changing the image or turning off the Power Switch for hours.
- This LCD cannot be used outdoors.
- This LCD cannot be used with the screen facing upwards.
- If you use a cable longer than the supplied one, the picture quality is not guaranteed.

#### **USAGE CONFIRMATION**

This product is designed for optimum usage at 24hours per day.

The monitor is compatible for usage in Landscape/Portrait applications.

#### **IMAGE PERSISTENCE / IMAGE STICKING**

Please be aware that all LCD screens can experience Image Persistence or Image Sticking. This occurs when a residual image remains visible on a screen when static images are displayed for long periods of time. LCD Image Persistence is not permanent but constant images being displayed for a long period of time should be avoided.

To counteract Image Persistence, turn off the monitor for as long as the previous image was displayed, so if an image was on the monitor for 1 hour and there is evidence of a residual or "ghost" image, you should turn off the monitor for 1 hour in order to clear the residual image.

For all LFD products, ilyama recommends displaying moving images and utilising a moving screen saver at regular intervals whenever the screen is idle. You could also turn off the monitor when not in use to assist the prevention.

Other ways to reduce the risk of Image Persistence will be to utilise the FAN-on function (if available), Low Backlight and Low Brightness settings.

#### FOR EXTENDED USE AS A PUBLIC MONITOR

■ Image Sticking on LCD Panel

When a static image is displayed for hours, an electric charge trace remains near the electrode inside the LCD producing a "ghost" image. (Image Persistence).

Image Persistence is not a permanent feature.

#### ■ Recommendations

To prevent Image Sticking and promote longer life expectancy of monitor, we recommend the following:

- 1. Avoid static images displayed for long periods change static images on continuous loop.
- 2. Turn off monitor when not in use, either by remote control or use Standby or Schedule functions.
- 3. Check the Monitor Menu for "Anti Image Retention" etc. and activate it when available. This will reduce the Image Sticking Effect.
- 4. When monitor is installed in high ambient temperature environment(s) or in an enclosed position, utilise the Cooling Fan. Screen Saver and Low Brightness functions.
- Suitable ventilation for any monitor is an expectation of any installation climate control systems may need to be employed.
- We strongly recommend utilisation of active cooling with fans for long operation times or high ambient temperature environments.

# **CUSTOMER SERVICE**

#### **NOTE**

■ If you have to return your unit for service and the original packaging has been discarded, please contact your dealer or iiyama service center for advice or replacement packaging.

#### **CLEANING**

WARNING ■ If you drop any materials or liquids such as water into the monitor when cleaning, unplug the power cable immediately and contact your dealer or iiyama service center.

CAUTION For safety reasons, turn off the power switch and unplug the monitor before you clean it.

NOTE

- To protect the LCD panel, do not scratch or rub the screen with a hard object.
- Never use any of the following strong solvents. These will damage the cabinet and the LCD screen

Thinner Benzine Abrasive cleaner Spray-type cleaner Wax Acid or Alkaline solvent

■ Touching the cabinet with any product made from rubber or plastic for a long time may cause degeneration or loss of paint on the cabinet.

**CABINET** 

Stains can be removed with a cloth lightly moistened with a mild detergent solvent.

Then wipe the cabinet with a soft dry cloth.

LCD

Periodic cleaning with a soft dry cloth is recommended.

**SCREEN** 

Don't use tissue paper etc. because these will damage the LCD screen.

#### BEFORE YOU OPERATE THE MONITOR

# **FEATURES**

- ◆ Supports Resolutions up to 3840 × 2160
- ♦ High Contrast 1200:1 (Typical) / Brightness 800cd/m² (Typical)
- ◆ Digital Character Smoothing
- ◆ Automatic Set-up
- PC Slot for SDM-L
- ◆ Stereo Speakers2 × 10W Stereo Speakers
- **♦ Standby Feature**
- ◆ VESA Mounting Standard (400mm×400mm) Compliant

# CHECKING THE CONTENTS OF THE PACKAGE

The following accessories are included in your package. Check to see if they are enclosed with the monitor. If anything is missing or damaged, please contact your local iiyama dealer or regional iiyama office.

■ Power Cable\*

- HDMI Cable
- RS-232C Cable

- Remote Control
- Battery (2pcs)
- Screw for NUC (4pcs)

- Safety Guide
- Quick Start Guide

#### CAUTION

\* The rating of the Power Cable enclosed in 120V area is 10A/125V. If you are using a power supply higher than this rating, then a power cable with a rating of 10A/250V must be used. However, all guarantees and warranties are void for any problems or damage caused by a power cable not supplied by iiyama. An approved power cable greater or equal to H05VVF, 3G, 0.75mm² must be used.

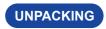

# CAUTION

Moving the monitor requires at least two people. If not, it may drop and could result in a serious injury.

# **CONTROLS AND CONNECTORS: MONITOR**

#### <Back Controller>

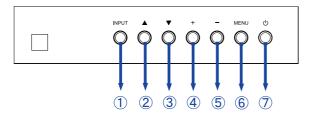

| 1 | INPUT    | Input Select<br>Button |
|---|----------|------------------------|
| 2 | <b>A</b> | Up Button              |
| 3 | ▼        | Down Button            |
| 4 | +        | + Button               |
| 5 | _        | - Button               |
| 6 | MENU     | Menu Button            |
| 7 | Ů        | Power Button           |

Enter: Menu / + Button Return(Exit): - / Input Button

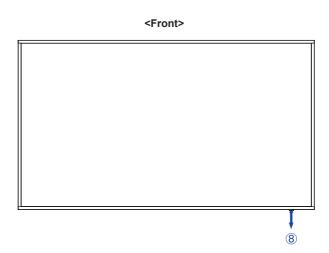

|   | Remote Sensor   |                      | Remote Sensor                                          |  |  |
|---|-----------------|----------------------|--------------------------------------------------------|--|--|
|   |                 | Green                | Lighting : Normal Operation                            |  |  |
|   |                 | Red                  | If turn off the Power Button on the Remote Control and |  |  |
| 8 | Power Indicator | Flashing fast        | the Back Controller. Standby Mode 2 and 3              |  |  |
|   |                 | Red<br>Flashing slow | When SCHEDULE is enabled.                              |  |  |
|   |                 | Red                  | Power Off                                              |  |  |

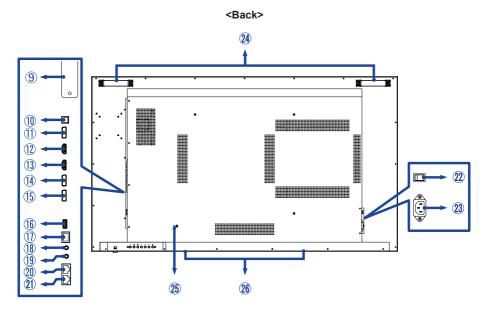

| 9   | PC Slot for SDM-L         |                       |                                               |  |  |
|-----|---------------------------|-----------------------|-----------------------------------------------|--|--|
| 10  | SPDIF<br>OUTPUT           | SPDIF                 | SPDIF Connector                               |  |  |
| 11) | DP OUT                    | DisplayPort           | DisplayPort Connector                         |  |  |
| 12  | HDMI1                     | HDMI                  | HDMI Connector                                |  |  |
| 13  | HDMI2                     | HDMI                  | HDMI Connector                                |  |  |
| 14) | DP1                       | DisplayPort           | DisplayPort Connector                         |  |  |
| 15  | DP2                       | DisplayPort           | DisplayPort Connector                         |  |  |
| 16  | SERVICE                   | USB2.0<br>(5V, 500mA) | USB Connector                                 |  |  |
| 17) | LAN                       | RJ45                  | RJ45 Connector                                |  |  |
| 18  | IR IN                     | IR                    | IR Connector                                  |  |  |
| 19  | IR OUT                    | IR                    | IR Connector                                  |  |  |
| 20  | RS232C IN                 | RJ45                  | RS232C Connector                              |  |  |
| 21) | RS232C OUT                | RJ45                  | RS232C Connector                              |  |  |
| 22  | AC SWITCH<br> (ON)/○(OFF) | MAIN<br>POWER         | Main Power Switch                             |  |  |
| 23  | AC IN                     | AC-INLET              | AC Connector( ~: Alternating current) (AC-IN) |  |  |
| 24) | Handles                   |                       | Handles                                       |  |  |
| 25  | Keyhole for Security Lock |                       | Keyhole for Security Lock                     |  |  |
| 26  | Speakers                  |                       | Speakers                                      |  |  |

# **INSTALLATION**

#### **CAUTION**

- Follow the manual instructions for the type of mount you have selected. Refer all servicing to qualified service personnel.
- Moving the monitor requires at least two people.
- Before installing, please make sure the wall is strong enough to hold the necessary weight of the monitor and the mount

# [WALL MOUNTING]

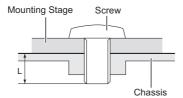

# CAUTION

When using the wall mounting, consideration of thickness of the mounting stage needs to be taken. Tighten the M8 Screws (4pcs) which "L" length is 15mm to fasten the monitor. Using a screw longer than this may cause electric shock or damage because it may contact with the electrical parts inside the monitor.

#### [ROTATING THE MONITOR]

This monitor is designed to be compatible in both landscape and portrait modes.

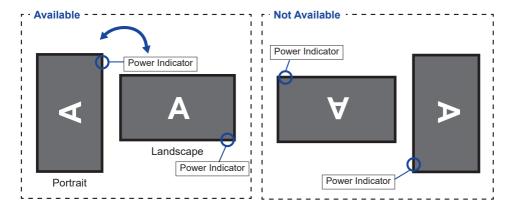

# **CONTROLS AND CONNECTORS: REMOTE CONTROL**

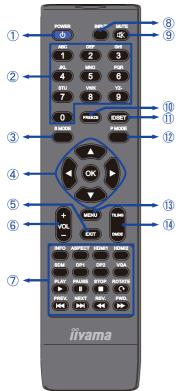

|             | -                 |                                                                                                    |  |  |
|-------------|-------------------|----------------------------------------------------------------------------------------------------|--|--|
| 1           | ტ                 | Power On/Switch to standby                                                                                                    |  |  |
| 2           | NUMBER            | Enter digits                                                                                                    |  |  |
| 3           | S MODE            | Not available on this model.                                                                                                    |  |  |
| 4           | <b>A V 4 &gt;</b> | Navigates through submenus and settings.  ▲: Up Button ▼: Down Button ∢: Left Button ▶: Right Button                                                                                                    |  |  |
|             | ОК                | Confirms your selection or save changes.                                                                                                    |  |  |
| 5           | EXIT              | Returns to a previous menu or closes the OSD Menu.                                                                                                    |  |  |
| 6           | VOL - / +         | VOLUME-: Decreases the sound volume. VOLUME+: Increases the sound volume.                                                                                                    |  |  |
| 7           | [PLAY]            | Direct adjustment and input buttonINFO -ASPECT -INPUT (HDMI1/HDMI2/SDM/DP1/DP2) Only for control CEC equipment ▶ : Play III : Pause ■ : Stop ♠ : Rotate III : Quick-Return ▶ : Next III : Quick-Return ► : Fast-Forward |  |  |
| 8           | INPUT             | Selects the source.  Press ◀ or ▶ button to select from  HDMI1, HDMI2, SDM, DP1 or DP2.  Press [OK] button to confirm and exit.                                                                                         |  |  |
| 9           | <b>₡</b> MUTE     | Turns on or off the mute function when the Menu is not displayed.                                                                                                    |  |  |
| 10          | FREEZE            | Not available on this model.                                                                                                    |  |  |
| 11)         | ID SET            | Not available on this model.                                                                                                    |  |  |
| 12          | P MODE            | Not available on this model.                                                                                                    |  |  |
| 13          | MENU              | Show OSD main menu.                                                                                                    |  |  |
| <b>14</b> ) | TILING /<br>DMDE  | TILING: Enable the Video wall settings. DMDE: Disable the Video wall setting.                                                                                                    |  |  |

# PREPARING THE REMOTE CONTROL

To use the remote control, insert the two dry batteries.

#### CAUTION

- Do not use any other batteries other than those specified in this manual for the Remote Control.
- Do not insert old and new batteries together in the Remote Control.
- Make sure that the terminals match the "+" and "-" indications in the battery compartment.
- Remove the dead batteries immediately to prevent them from liquid leaking into the battery compartment.
- Burst batteries or the electrolyte from these batteries may cause stains, fire or injury.
- 1) Press and then slide the battery cover to open it.

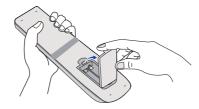

② Align and insert two AAA batteries according to their plus and minus ports (as indicated in the remote control).

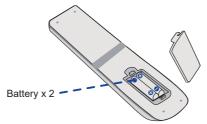

3 Replace the battery cover.

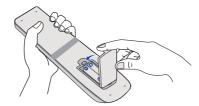

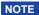

- Refer to the above instructions when taking out the batteries.
- Replace with new batteries when the Remote Control does not work close to the monitor.

  Use AAA dry batteries. Risk of explosion if battery is replaced by an incorrect type.
- Operate the Remote Control by pointing it toward the Remote Sensor on the monitor.
- Other manufacturers remote control will not work with this monitor. Use the provided Remote Control ONLY.
- Used batteries needed to follow the city rule to be discarded. (suggestion: to dispose of used batteries please follow correct policy as per your council regulations)
- Batteries shall not be exposed to excessive heat such as sunshine, fire or the like.
- If you do not intend to use the remote control for a long period, remove the batteries.

# **BASIC OPERATION**

#### ■ Turning the monitor ON

The monitor is turned On and the Power Indicator turns to Green when you press the POWER button on the monitor or the Remote Control. The monitor is turned Off and the Power Indicator turns to Red when you press the POWER button on the monitor or the Remote Control. Press again to turn On the monitor.

#### NOTE

Even when using the standby mode or turning OFF the Power Switch, the monitor will consume a small amount of electricity. Disconnect the Power Cable from the power supply whenever the monitor is not in use or during the night, to avoid unnecessary power consumption.

# [Monitor]

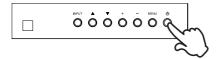

# [Remote Control]

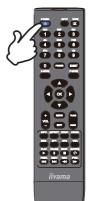

#### ■ Display the adjustment menu page

The menu page appears on the screen when you press the MENU button on the monitor or the Remote Control.

The menu page disappears when you press the EXIT button on the Remote Control again.

#### [Monitor]

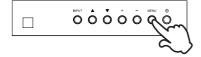

#### [Remote Control]

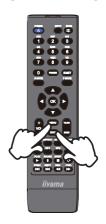

#### ■ Move the cursor vertically

Select adjustment by pressing the  $\triangle$  /  $\nabla$  button on the monitor or the remote control while the menu page is displayed on the screen.

#### [Monitor]

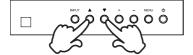

#### [Remote Control]

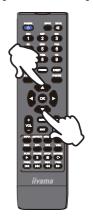

### ■ Move the cursor horizontally

Select menu or setting, or perform the adjustment by pressing the + / - button on the monitor or the  $\triangleleft$  /  $\triangleright$  button on the remote control while the menu page is displayed on the screen.

#### [Monitor]

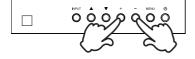

#### [Remote Control]

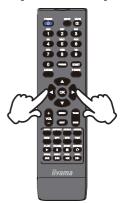

# ■ Adjust the volume of sound

Press the + / - button on the monitor or the remote control to adjust the volume of sound when the menu page is not displayed on the screen.

#### [Monitor]

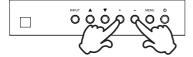

#### [Remote Control]

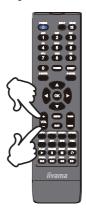

# ■ Switch the input signal

This is activated when you successively press the INPUT button on the monitor or the remote control.

#### [Monitor]

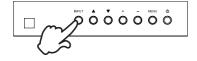

#### [Remote Control]

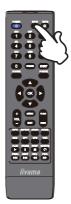

#### **CONNECTING YOUR THE MONITOR**

- (1) Ensure that both the computer and the monitor are switched off.
- ②Connect the computer to the monitor with the signal cable.
- (3) Connect the computer with the RS-232C Cable from the monitor.
- (4) Connect the Power Cable to the monitor first and then to the power source.
- ⑤Turn on your monitor (Main Power Switch and Power Switch) and computer.

- NOTE Make sure that the building installation has a circuit breaker of 120/240V, 20A (maximum).
  - The signal cables used for connecting the computer and monitor may vary with the type of computer used. An incorrect connection may cause serious damage to both the monitor and the computer. The cable supplied with the monitor is for a standard connector. If a special cable is required please contact your local iiyama dealer or regional iiyama office.
  - Make sure you tighten the finger screws at each end of the Signal Cable.
  - The Class I pluggable equipment Type A must be connected to protective earth.
  - The socket-outlet shall be installed near the equipment and shall be easily accessible.

#### [Example of Connection]

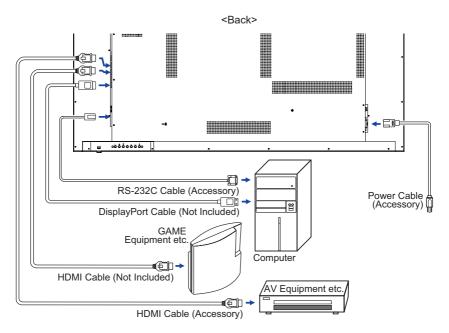

# [ Connection example with the peripheral device ]

# CAUTION

Turn off the power switch and unplug the monitor and peripherals before connection to avoid electric shock or damage.

# NOTE

- Refer to the user manual of peripherals at the same time.
- Ensure you have the necessary cables as required.

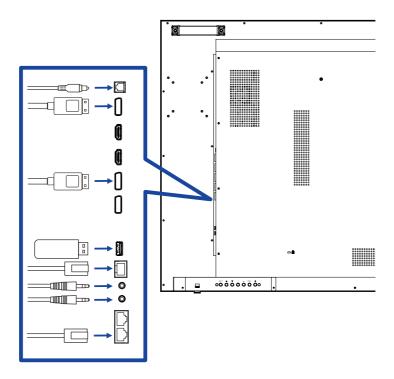

# [ About the daisy chain ]

#### ■ Monitor control connection

#### **RS-232C**

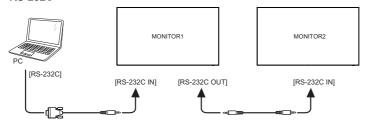

#### ■ Digital video connection

#### **DisplayPort**

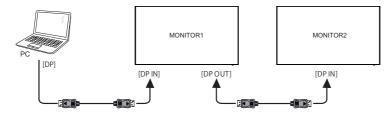

#### [ To setup the network ]

- 1. Switch on the router and switch on its DHCP setting.
- 2. Connect the router to this monitor with an Ethernet cable.
- 3. Press MENU button on the remote control, then select Setup.
- 4. Select "Connect to network", then press OK button.
- 5. Follow the on-screen instructions to install the network.
- 6. Wait for this monitor to find the network connection.
- 7. If you are prompted, agree to the "End User Licence Agreement".

NOTE Connecting with a shielded CAT-5 Ethernet cable to comply with the EMC directive.

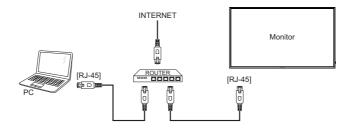

# **COMPUTER SETTING**

■ Signal Timing
Change to the desired signal timing listed on page 35: COMPLIANT TIMING.

#### **OPERATING THE MONITOR**

To create the best picture, your iiyama LCD monitor has been preset at the factory with the COMPLIANT TIMING shown on page 35. You are also able to adjust the picture by following the button operation shown below.

① Press the MENU button on the remote control or the monitor to start the On Screen Display feature. There are additional Menu items which can be switched by using the ▲ / ▼ buttons on the remote control or the monitor.

| Picture         | Brightness      | 90   |
|-----------------|-----------------|------|
| Color           | Contrast        | 50   |
| Color           | Sharpness       | 0    |
| Audio           | Black level     | 50   |
| OSD             | Gamma selection | 2.2  |
| 005             | ACR             | Off  |
| Tiling          | Overdrive       | Off  |
| Configuration1  | Aspect          | Full |
| Configuration2  |                 |      |
| Advanced option |                 |      |

- ② Select the Menu item of the adjustment you want to make. Press the OK button on the remote control or the + button on the monitor and enter the menu page. Then, use the ▲ / ▼ buttons on the remote control or the monitor to highlight the desired adjustment item.
- ③ Press the OK button on the remote control or the + button on the monitor again. Use the ◀ / ▶ buttons on the remote control or the + / - buttons on the monitor to make the appropriate adjustment or setting.
- Press the EXIT button on the remote control or the MENU button on the monitor to leave the menu, and the settings you just made would be automatically saved.

For example, to correct for OSD vertical position, select Menu item of "OSD". Press the OK button on the remote control or the + button on the monitor. Then, select "V Position" by using the  $\triangle$  /  $\nabla$  buttons on the remote control or the monitor.

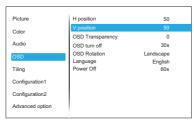

Use the ◀ / ▶ buttons on the remote control or the + / - buttons on the monitor to change the vertical position settings. The OSD vertical position of the overall monitor should be changing accordingly while you are doing this.

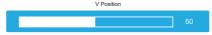

Press the EXIT button on the remote control or the MENU button on the monitor lastly, it ends, all changes are saved in the memory.

# NOTE

- The EXIT button on the remote control or the + button on the monitor can be used to return previous menu item.
- Any changes are automatically saved in the memory when the On Screen Display disappears. Turning off the power should be avoided while using the Menu.
- All adjustments have only one setting which applies to all signal timings.

# **ADJUSTMENT MENU CONTENTS**

| Picture                                                                                                    | Picture  Color Audio OSD Tiling Configuration1 Configuration2 Advanced option                        | Brightness 90                   |                 |  |  |
|----------------------------------------------------------------------------------------------------|----------------------------------------------------------------------------------------------------|---------------------------------|-----------------|--|--|
| Adjustment Item                                                                                                    | Problem /                                                                                            | Option                          | Button to Press |  |  |
| Brightness*                                                                                                    | Too dark<br>Too bright                                                                               |                                 | <b>+</b> +      |  |  |
| Contrast                                                                                                    | Too dull Too intense                                                                                 |                                 |                 |  |  |
| Sharpness                                                                                                    | Too dark Too bright  Too dull Too intense  Too soft Too sharp  Black is too dark Black is too bright |                                 |                 |  |  |
| Black Level                                                                                                    | Black is too dark Black is too bright                                                                |                                 |                 |  |  |
| Gamma selection                                                                                                    | You can set the Gamma.<br>1.8 / 2.0 / 2.2 / 2.4                                                      |                                 |                 |  |  |
| ACR                                                                                                    | Off                                                                                                  | Typical Contrast Ratio          |                 |  |  |
| 1,010                                                                                                    | On                                                                                                   | Increased Contrast Ratio        |                 |  |  |
| NOTE ACR adjusts brightness according to the image, and improve the contrast ratio during movie playing.  Contrast, Brightness, Gamma selection and Color temperature cannot be adjusted and selected while ACR is active. |                                                                                                    |                                 |                 |  |  |
|                                                                                                    | Off                                                                                                  | Typical Response time           |                 |  |  |
| Overdrive                                                                                                    | Soft Increased Response time                                                                         |                                 |                 |  |  |
|                                                                                                    | Hard                                                                                                 | Increased Response time         |                 |  |  |
| Aspect                                                                                                    | Full                                                                                                 | Expansion display               |                 |  |  |
| / topoot                                                                                                    | Aspect                                                                                               | ect Expansion display of Aspect |                 |  |  |

Adjust the Brightness when you are using the monitor in a dark room and feel the screen is too bright. Brightness adjustment is disabled when Brightness of Panel saving is on.

Expansion display of Aspect

Aspect

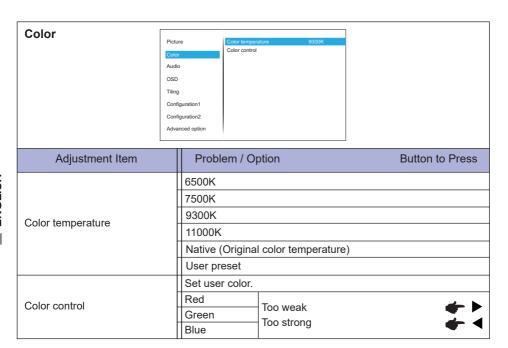

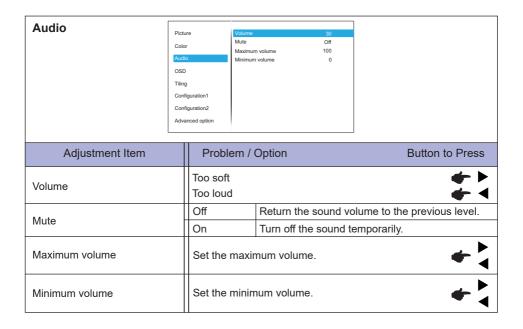

# OSD

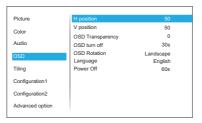

| Adjustment Item  | Problem / Option Button to Press                                    |                                   |               | Button to Press |  |  |
|------------------|---------------------------------------------------------------------|-----------------------------------|---------------|-----------------|--|--|
| H position       | OSD is too left OSD is too right OSD is too low                     |                                   |               |                 |  |  |
| V position       | 000 10 100 11                                                       | OSD is too low OSD is too high    |               |                 |  |  |
| OSD Transparency | The background of OSD is made transparent. 0 / 1 / 2 / 3 / 4        |                                   |               |                 |  |  |
| OSD turn off     | You can set the OSD display duration time between 5 and 60 seconds. |                                   |               |                 |  |  |
| OSD Rotation     | Landscape                                                           | Display the OSD in La             | andscape mode | 9.              |  |  |
| OSD Rotation     | Portrait                                                            | Display the OSD in Portrait mode. |               |                 |  |  |
|                  | English                                                             | English                           | Polski        | Polish          |  |  |
|                  | Español                                                             | Spanish                           | Nederlands    | Dutch           |  |  |
| Language         | Français French Česky Cz                                            |                                   | Czech         |                 |  |  |
|                  | Deutsch                                                             | German Русский Russian            |               | Russian         |  |  |
|                  | Italiano                                                            | Italian                           | 日本語           | Japanese        |  |  |
| Power Off        | Set when to turn off the monitor. 60s / 3min / 5min / 10min         |                                   |               |                 |  |  |

| Tiling * <sup>1</sup> |                 |                 |         |
|-----------------------|-----------------|-----------------|---------|
| 9                     | Picture         | Tiling          | Disable |
|                       | Color           | H monitors      | 1       |
|                       | Color           | V monitors      | 1       |
|                       | Audio           | H Position      | 1       |
|                       | OSD             | V Position      | 1       |
|                       | 335             | H Fill          | 0       |
|                       | Tiling          | V Fill          | 0       |
|                       | Configuration1  | Frame comp.     | Off     |
|                       | Comigulation    | Switch on delay | Off     |
|                       | Configuration2  |                 |         |
|                       | Advanced option |                 |         |
|                       |                 |                 |         |

| Adjustment Item | Problem / Option Button to Press                                                                                                    |                                                                           |                  |  |  |
|-----------------|----------------------------------------------------------------------------------------------------|---------------------------------------------------------------------------|------------------|--|--|
| Tiling          | Disable Disable the Tiling.                                                                                                    |                                                                           |                  |  |  |
| Tiling          | Enable Enable the Tiling.                                                                                                    |                                                                           |                  |  |  |
| H monitors      | Sets the                                                                                                    | number of monitors used in the hori                                       | zontal position. |  |  |
| V monitors      | Sets the                                                                                                    | number of monitors used in the vert                                       | ical position.   |  |  |
| H Position      | Sets the horizontal position of the screen matrix.*2                                                                                                    |                                                                           |                  |  |  |
| V Position      | Sets the vertical position of the screen matrix.*2                                                                                                    |                                                                           |                  |  |  |
| H Fill          | Sets the horizontal position of the Frame comp                                                                                                    |                                                                           |                  |  |  |
| V Fill          | Sets the vertical position of the Frame comp                                                                                                    |                                                                           |                  |  |  |
|                 | Off Frame comp. is turned off.                                                                                                    |                                                                           |                  |  |  |
|                 |                                                                                                    | The monitor will adjust the image to of the monitor bezels in order to ac |                  |  |  |
| Switch on delay | Adjust the power-on delaying time (in seconds) allows a sequential powering-on for each monitor by their ID number when multiple monitors are connected.  Off(0) / Auto(1 - 10) seconds |                                                                           |                  |  |  |

- \*¹ With this function you can create a single large-screen matrix (video wall) that consists of up to 100 sets of this monitor (up to 10-sets on the vertical and 10-sets on the horizontal sides). However, the image quality may be degraded, display speed may be slowed down, or noise may occur and pictures may not be displayed correctly. It is recommended that the screen matrix be set to a maximum of 5 x 5 screen configurations (25 monitors).
- \*2 Screen Matrix

Example: 2 x 2 screen matrix (4 monitors)
H monitors = 2 monitors
V monitors = 2 monitors

1 2 Position 3 4

Example: 5 x 5 screen matrix (25 monitors)

H monitors = 5 monitors

V monitors = 5 monitors

|          | 1  | 2  | 3  | 4  | 5  | – Positio |
|----------|----|----|----|----|----|-----------|
| S        | 6  | 7  | 8  | 9  | 10 |           |
| monitors | 11 | 12 | 13 | 14 | 15 |           |
| >        | 16 | 17 | 18 | 19 | 20 |           |
|          | 21 | 22 | 23 | 24 | 25 |           |

#### Configuration1 Picture Anti Image Retention On Color RS232-routing RS232 Standby control Disable Boot on source Power LED light Last input OSD On Tiling Factory reset Configuration2 Advanced option

| Adjustment Item       | Problem / Option Button to Press                   |                                                                                 |                                                                                                    |  |
|-----------------------|----------------------------------------------------|---------------------------------------------------------------------------------|----------------------------------------------------------------------------------------------------|--|
|                       | Power off                                          |                                                                                 | The monitor will remain off when the power cord is connected to a wall outlet.                                     |  |
| Switch on state       | Forced on                                          |                                                                                 | The dmonitor will turn on when the power cord is connected to a wall outlet.                                       |  |
|                       | Last status                                        |                                                                                 | The monitor will return to the previous power status (on/ off/standby) when removing and replacing the power cord. |  |
| Anti Image Retention  | Off                                                |                                                                                 | Anti burn-in function is turned off.                                                                               |  |
| 7 tha image recention | On                                                 |                                                                                 | Anti burn-in function is turned on.                                                                                |  |
| RS232-routing         | Select the network control port. RS232 / LAN→RS232 |                                                                                 |                                                                                                    |  |
| Standby control       | Disable                                            | Dis                                                                             | able the Standby control.                                                                                          |  |
| Staridby Control      | Enable                                             | Ena                                                                             | able the Standby control.                                                                                          |  |
| Boot on source        |                                                    | Select input source when boot up. HDMI1 / HDMI2 / SDM* / DP1 / DP2 / Last input |                                                                                                    |  |
| Power LED light       | Off                                                | The Power Indicator is turned Off.                                              |                                                                                                    |  |
| Power LED light       | On                                                 | The Power Indicator is turned On.                                               |                                                                                                    |  |
| Factory reset         | Cancel Re                                          |                                                                                 | turn to Menu.                                                                                                    |  |
| 1 dolory 1036t        | Reset                                              | Factory-preset data is restored.                                                |                                                                                                    |  |

<sup>\*</sup> It can be used only when SDM is installed.

#### Configuration2 Picture Monitor ID Color Heat status Audio Monitor information IR control OSD Keyboard control Tiling HDMI Version HDMI2.0 DP Version Configuration1 Advanced option

| Adjustment Item     | Problem / Option                                                                                               | on                                                  | Button to Press             |  |  |
|---------------------|----------------------------------------------------------------------------------------------------|-----------------------------------------------------|-----------------------------|--|--|
| Logo                | Off iiyama turned                                                                                              | ∟ogo does not display whon.                         | nen the monitor is          |  |  |
| 9-                  | On iiyama                                                                                                    | iiyama Logo displayed when the monitor is turned on |                             |  |  |
| Monitor ID          | Set ID to the monitor.<br>1 - 255                                                                              |                                                     |                             |  |  |
| Heat status         | This function allows you to check the thermal status of the display at any time.                               |                                                     |                             |  |  |
| Monitor information | Shows information about your monitor, including Model name, Serial No., FW version and Resolution.             |                                                     |                             |  |  |
| IR control          | Select the operation mode of the remote control when multiple monitors are connected via an RS232C connection. |                                                     |                             |  |  |
|                     | Unlock*1                                                                                                    | Unlock the remote co                                | ntrol.                      |  |  |
|                     | Lock All                                                                                                    | Lock all of the remote                              | control.                    |  |  |
|                     | Lock all but Volum                                                                                             | Lock all except the vo                              | lume of the remote control. |  |  |
|                     | Lock all but Power                                                                                             | Lock all except the po                              | wer of the remote control.  |  |  |
|                     | Lock all except<br>PWR & VOL                                                                                   | Lock all except the vo remote control.              | lume and power of the       |  |  |
|                     | Lock the keyboard function. (Control buttons)                                                                  |                                                     |                             |  |  |
| Keyboard control    | Unlock*2                                                                                                    | Unlock the keyboard.                                |                             |  |  |
|                     | Lock All                                                                                                    | Lock all of the keyboa                              | rd.                         |  |  |
|                     | Lock all but Volum                                                                                             | Lock all except the vo                              | lume of the keyboard.       |  |  |
|                     | Lock all but Power                                                                                             | Lock all except the po                              | wer of the keyboard.        |  |  |
|                     | Lock all except<br>PWR & VOL                                                                                   | Lock all except the vo keyboard.                    | lume and power of the       |  |  |
| HDMI Version*3      | Set the version of the HDMI.<br>1.4 / 2.0                                                                      |                                                     |                             |  |  |
| DP Version*4        | Set the version of the DisplayPort.                                                                            |                                                     |                             |  |  |

<sup>\*1</sup> To unlock, press and hold the INFO button on the remote control for 6 seconds.

<sup>\*2</sup> To unlock, hold the + button and \( \bullet button on the monitor for more than 3 seconds, it will lock/ unlock the control button function.

<sup>\*3</sup> Suitable for HDMI input only.

<sup>\*4</sup> Suitable for DisplayPort input only.

#### **Advanced option** Picture Schedule Color HDMI with One Wire Off Auto signal detection On Standby Mode Mode 1 OSD FM upgrade Tiling Configuration1 Configuration2

| Adjustment Item           | Problem                                                                                                   | n / Option                                                                                                    | Button to Press                                                        |     |  |  |  |
|---------------------------|----------------------------------------------------------------------------------------------------|----------------------------------------------------------------------------------------------------|------------------------------------------------------------------------|-----|--|--|--|
| Date and time             | Set the day of the week and time.<br>Monday / Tuesday / Wednesday / Thursday / Friday / Saturday / Sunday |                                                                                                    |                                                                        |     |  |  |  |
| Schedule                  | Schedule list                                                                                             |                                                                                                    | Up to 7 schedules can be set.                                          |     |  |  |  |
|                           | Schedule<br>1/2/3/4/<br>5/6/7                                                                             |                                                                                                    | Enable / disable schedule.                                             |     |  |  |  |
|                           |                                                                                                    | Enable                                                                                                    | NOTE                                                                   |     |  |  |  |
|                           |                                                                                                    |                                                                                                    | If set with other schedule list conflict, you can not enable schedule. |     |  |  |  |
|                           |                                                                                                    | Start time                                                                                                    | Set start time.                                                        |     |  |  |  |
|                           |                                                                                                    | End time                                                                                                    | Set end time.                                                          |     |  |  |  |
|                           |                                                                                                    | Days of the week                                                                                                    | Set the day of the week.<br>Sun / Mon / Tue / Wed / Thu / Fri / Sat    |     |  |  |  |
| HDMI with One Wire        | Off                                                                                                    | HDMI with One Wire is turned off.                                                                                                    |                                                                        |     |  |  |  |
|                           | On                                                                                                    | Control all devices connected by HDMI cable with one remote control.                                                                             |                                                                        |     |  |  |  |
|                           | Off                                                                                                    | Disable the Auto signal detection.                                                                                                    |                                                                        |     |  |  |  |
| Auto signal detection *1. | All *2                                                                                                    | Detects all sources automatically if there is no signal on the default input and selects the available signal automatically.                     |                                                                        |     |  |  |  |
|                           | Failover                                                                                                  | Detects sources automatically with user-defined order if there is no signal on the default input and selects the available signal automatically. |                                                                        |     |  |  |  |
| Standby Mode *4           |                                                                                                    | Power button off                                                                                                    | No signal                                                              | WOL |  |  |  |
|                           | Mode1                                                                                                    | DC off                                                                                                    | DC off                                                                 | On  |  |  |  |
|                           | Mode2                                                                                                    | Not available on this model.                                                                                                    |                                                                        |     |  |  |  |
|                           | Mode3                                                                                                    | Backlight off                                                                                                    | Backlight off                                                          | Off |  |  |  |
|                           | Mode4                                                                                                    | Backlight off                                                                                                    | Backlight on, show "no signal"                                         | Off |  |  |  |
| FM upgrade                | Firmware update.                                                                                          |                                                                                                    |                                                                        |     |  |  |  |

 $<sup>^{\</sup>star 1}$  The display detects and select available signal source automatically.  $^{\star 2}$  Order of detection: HDMI1  $\longrightarrow$  HDMI2  $\longrightarrow$  SDM\*  $^3$   $\longrightarrow$  DP1  $\longrightarrow$  DP2

<sup>\*3</sup> It can be used only when SDM is installed.

<sup>\*4</sup> When "Standby Mode" is set to Mode 3 or Mode 4, the backlight turns off but SDM keeps on state.

#### STANDBY FEATURE

This product features the standby function. When activated, it automatically reduces unnecessary power consumption of the monitor when your computer is not in use.

There is a standby step the monitor takes as described below. The standby function, including any timer settings is configured by the operating system. Check your operating system manual for information on how this can be configured.

#### ■ Standby Mode

When the video signal from the computer is off, the monitor enters into Standby Mode which reduces the power consumption to less than 0.5W\*. The screen becomes dark, and the power indicator turns to red. From Standby Mode, the image reappears in several seconds when either the keyboard or the mouse are touched again.

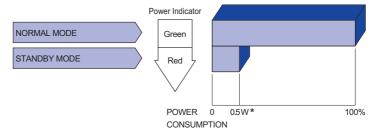

<sup>\*</sup> When the USB devices are not connected.

#### TROUBLE SHOOTING

If the monitor fails to operate correctly, please follow the steps below for a possible solution.

- 1. Perform the adjustments described in OPERATING THE MONITOR, depending on the problem you have. If the monitor does not get a picture, skip to 2.
- Consult the following items if you cannot find an appropriate adjustment item in OPERATING THE MONITOR or if the problem persists.
- 3. If you are experiencing a problem which is not described below or you cannot correct the problem, discontinue using the monitor and contact your dealer or iiyama service center for further assistance.

**Problem** Check 1 The picture does not appear. ☐ The Power Cable is firmly seated in the socket. (Power indicator does not light up.) ☐ The Power Switch is turned ON. ☐ The AC socket is live. Please check with another piece of equipment. (Power indicator ☐ If the blank screen saver is in active mode, touch the keyboard or the mouse. is green.) ☐ Increase the Contrast and/or Brightness. ☐ The computer is ON. ☐ The Signal Cable is properly connected. ☐ The signal timing of the computer is within the specification of the monitor. ☐ If the monitor is in standby mode, touch the keyboard or the mouse. (Power indicator is red.) ☐ The computer is ON. ☐ The Signal Cable is properly connected. ☐ The signal timing of the computer is within the specification of the monitor. 2 The screen is not ☐ The Signal Cable is properly connected. synchronized. ☐ The signal timing of the computer is within the specification of the monitor. 3 The screen ☐ The signal timing of the computer is within the specification of the monitor. position is not in the center. 4 The screen is too The video output level of the computer is within the specification of the bright or too dark. monitor. (5) The screen is ☐ The power voltage is within the specification of the monitor. shaking. ☐ The signal timing of the computer is within the specification of the monitor. 6 No sound. ☐ The audio equipment (computer etc.) is ON. ☐ The Audio Cable is properly connected. ☐ The Volume is turned up. ☐ The Mute is OFF. ☐ The audio output level of the audio equipment is within the specification of the monitor. 7 The sound is too ☐ The audio output level of the audio equipment is within the specification of loud or too quiet. the monitor. (8) A strange noise is ☐ The Audio Cable is properly connected.

heard.

# **RECYCLING INFORMATION**

For better environment protection please don't dispose your monitor. Please visit our web site: www.iiyama.com for monitor recycling.

# **APPENDIX**

Design and specifications are subject to change without prior notice.

# **SPECIFICATIONS: ProLite LH5551UHSB**

| Size Category           |                           | 55"                                                                                                    |                                                           |                             |  |  |  |  |
|-------------------------|---------------------------|----------------------------------------------------------------------------------------------------|-----------------------------------------------------------|-----------------------------|--|--|--|--|
| Panel technology        |                           | ADS                                                                                                    |                                                           |                             |  |  |  |  |
|                         | Size                      | Diagonal: 54.6" (138.8cm)                                                                                  |                                                           |                             |  |  |  |  |
| Pixel pitch             |                           | 0.315mm H × 0.315mm V                                                                                      |                                                           |                             |  |  |  |  |
| LCD -                   | Brightness                | 800cd/m <sup>2</sup> (T                                                                                    | 800cd/m² (Typical)                                        |                             |  |  |  |  |
|                         | Contrast ratio            | 1200 : 1 (Ty                                                                                               | 1200 : 1 (Typical)                                        |                             |  |  |  |  |
|                         | Viewable angle            | Horizontal:                                                                                                | Horizontal : 178 degrees, Vertical: 178 degrees (Typical) |                             |  |  |  |  |
|                         | Response time             | 8ms (Typical, Gray to Gray)                                                                                |                                                           |                             |  |  |  |  |
| Display Colors          |                           | Approx.1.07 G                                                                                              |                                                           |                             |  |  |  |  |
| Sync Frequency          |                           | Horizontal: 15.0-160.0kHz, Vertical: 23-86Hz                                                               |                                                           |                             |  |  |  |  |
| Native Resolution       |                           | 3840 × 2160, 8.3 MegaPixels                                                                                |                                                           |                             |  |  |  |  |
| Support Max. Resolution |                           | 3840 × 2160 60Hz                                                                                           |                                                           |                             |  |  |  |  |
| Input Connector         |                           | HDMI × 2, DisplayPort × 2                                                                                  |                                                           |                             |  |  |  |  |
| PC Slot                 |                           | Intel® SDM-L                                                                                               |                                                           |                             |  |  |  |  |
| LAN                     |                           | RJ45                                                                                                    |                                                           |                             |  |  |  |  |
| Serial Po               | Port RS-232C In/Out I     |                                                                                                    | /Out RJ45                                                 | RJ45                        |  |  |  |  |
| Input Video Signal      |                           | Digital: HDMI, DisplayPort                                                                                 |                                                           |                             |  |  |  |  |
| IR Extender Connector   |                           | IR In/Out                                                                                                  |                                                           |                             |  |  |  |  |
| USB Connector           |                           | USB2.0(DC5V, 500mA) (Service Port) × 1                                                                     |                                                           |                             |  |  |  |  |
| Output C                | Connector DisplayPort × 1 |                                                                                                    |                                                           |                             |  |  |  |  |
| Speakers                | 3                         | Internal: 10W × 2 (Stereo speakers)                                                                        |                                                           | peakers)                    |  |  |  |  |
| Maximum Screen Size     |                           | 1209.6mm W × 680.4mm H / 47.6" W × 26.8" H                                                                 |                                                           |                             |  |  |  |  |
| Power Source            |                           | 100-240VAC, 50/60Hz, 3.5A                                                                                  |                                                           |                             |  |  |  |  |
| Power Consumption*      |                           | 183W typical,                                                                                              |                                                           |                             |  |  |  |  |
|                         |                           | Standby mode: 0.5W maximum, Off mode: 0.3W maximum<br>1236.5 × 707.5 × 64.5mm / 48.7 × 27.9 × 2.5" (W×H×D) |                                                           |                             |  |  |  |  |
| Dimensio                | ons / Net Weight          | 26.6kg / 58.6lbs                                                                                           |                                                           |                             |  |  |  |  |
|                         |                           | Operating:                                                                                                 | Temperature                                               | 0 to 40°C / 32 to 104°F     |  |  |  |  |
| Environm                |                           |                                                                                                    | Humidity                                                  | 20 to 80% (No condensation) |  |  |  |  |
| Considera               | ations                    | Storage:                                                                                                   |                                                           | -20 to 60°C / 4 to 140°F    |  |  |  |  |
|                         |                           |                                                                                                    | Humidity                                                  | 5 to 95% (No condensation)  |  |  |  |  |
| Approval                | S                         | CE, UKCA, EAC, TÜV-Bauart                                                                                  |                                                           |                             |  |  |  |  |

NOTE \* When the USB devices are not connected.

ENGLISH

# **DIMENSIONS: ProLite LH5551UHSB**

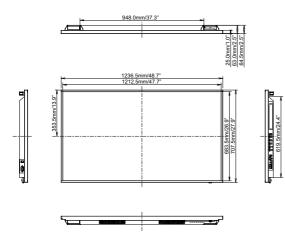

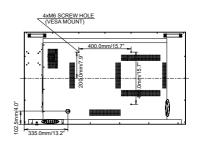

# **COMPLIANT TIMING**

| Timing                           |               | fH(kHz)         | fV(Hz) | Dot clock<br>(MHz) | HDMI1   | HDMI2 | DisplayPort1 | DisplayPort2 |   |
|----------------------------------|---------------|-----------------|--------|--------------------|---------|-------|--------------|--------------|---|
|                                  | VGA 640       | k480            | 31.5   | 60.0               | 25.175  | 0     | 0            |              |   |
|                                  | SVGA 80       | 0x600           | 37.9   | 60.0               | 40.000  |       |              |              |   |
|                                  | XGA 1024x768  |                 | 48.4   | 60.0               | 65.000  |       |              |              |   |
|                                  | WXGA 1280x768 |                 | 47.8   | 60.0               | 79.500  |       |              |              |   |
|                                  | QVGA 12       | 80x960          | 60.0   | 60.0               | 108.000 |       |              |              |   |
| VESA                             | SXGA 12       | 80x1024         | 64.0   | 60.0               | 108.000 |       |              |              |   |
| VESA                             | HD FWX        | GA 1366x768     | 47.7   | 60.0               | 85.500  |       | 0            |              |   |
|                                  | CVT 1400      | CVT 1400x900    |        | 60.0               | 106.500 |       | 0            |              |   |
|                                  |               | WSXGA 1680x1050 |        | 60.0               | 146.250 |       |              |              |   |
|                                  | FHD 1920      | FHD 1920x1080   |        | 60.0               | 148.500 |       |              |              |   |
|                                  | 4K 3840v      | 3840x2160       |        | 30.0               | 297.000 |       | 0            |              |   |
| 41 3040 12                       |               | 2100            | 135.0  | 60.0               | 594.000 |       |              |              |   |
| IBM                              | BM 720x400    |                 | 31.5   | 70.0               | 28.320  |       |              |              |   |
|                                  | NTSC-M        |                 | 15.7   | 60.0               | 13.500  |       |              |              |   |
| NTSC-J                           |               | 15.7            | 60.0   | 13.500             |         |       |              |              |   |
| PAL-BDGH<br>480i<br>576i<br>480p | iHI           | 15.7            | 60.0   | 13.500             |         |       |              |              |   |
|                                  | 480i          | 60Hz            | 15.7   | 60.0               | 13.500  | 0     | 0            |              |   |
|                                  | 576i          | 50Hz            | 15.6   | 50.0               | 13.500  |       |              |              |   |
|                                  | 480p          | 60Hz            | 31.5   | 60.0               | 27.000  |       |              |              |   |
|                                  | 576p          | 50Hz            | 31.3   | 50.0               | 27.000  |       | 0            |              |   |
| 720p<br>1080i<br>1080p           | 720n          | 50Hz            | 37.5   | 50.0               | 74.250  | 0     | O            |              |   |
|                                  | 720p          | 60Hz            | 45.0   | 60.0               | 74.250  |       |              |              |   |
|                                  | 1080i         | 50Hz            | 28.1   | 50.0               | 74.250  |       |              |              |   |
|                                  | 10001         | 60Hz            | 33.8   | 60.0               | 74.250  | Ó     |              |              | Ó |
|                                  | 1000p         | 50Hz            | 56.3   | 50.0               | 148.500 | 0     |              |              |   |
|                                  | тооор         | 60Hz            | 67.5   | 60.0               | 148.500 |       |              |              |   |

<sup>\*</sup>means supported the timing.